## **嘉義長庚醫院圖書館院外期刊認證伺服器使用說明**

系統需求 -

作業系統:Windows 9x/2000/Xp/2003

瀏覽器:Microsoft Explore 5.5 – 6.0

系統安全性: 須能執行網頁 javascript 功能, 安全性過高會導致 proxy.pac 無法執 行。

使用網路環境:ADSL Modem + 集線器(或者個人電腦直接與 ADSL Modem 連 接)。

**註:請仔細確認自己的網路環境及系統提供的功能,是否符合以上要求。**

一、更改設定 IE 瀏覽器設定,選擇〔工具〕[網際網路選項]。

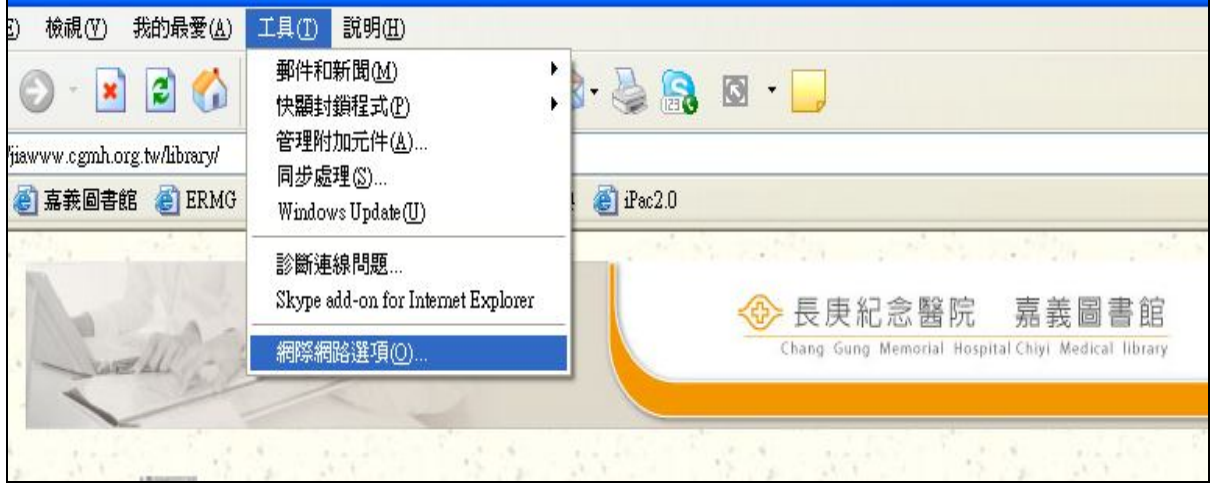

二、選擇〔連線〕[撥號及虛擬私人網路設定值〕[設定值]。

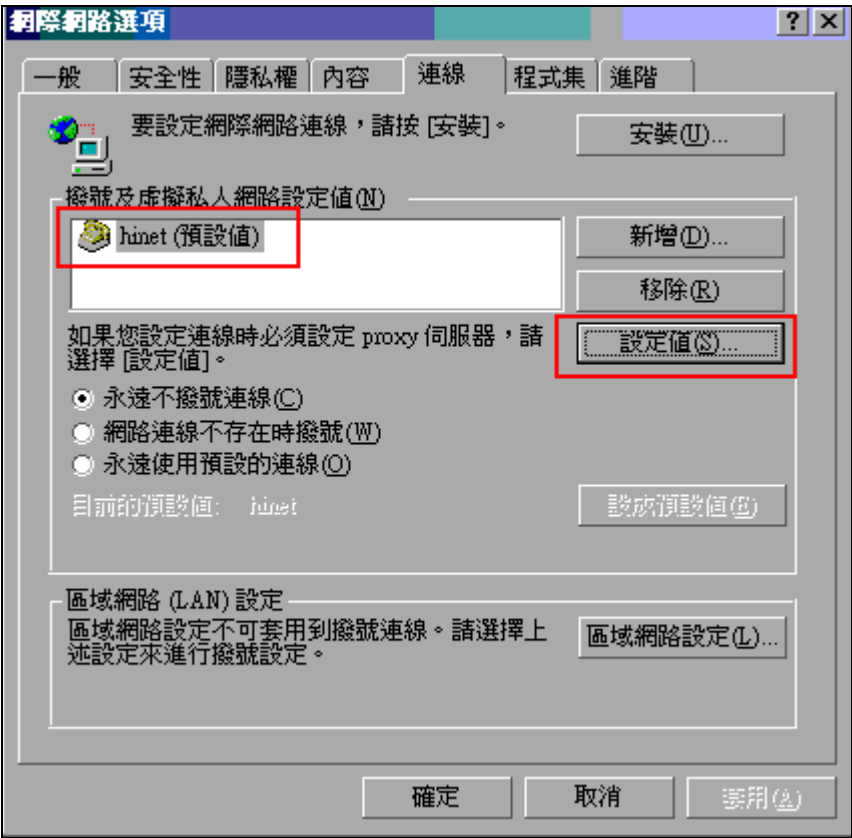

三、設定區域網路組態:

設定自動組態指令碼,**http://cghjpxy.cgmh.org.tw/proxy.pac**,其他選項全部不要 勾選。此種設定方法有幾項優點,設定完成後,可瀏覽期刊網站,又可以瀏覽其 他 Internet 網站,不須更改 proxy 設定。**(請注意指令碼網址,缺一個字不可)**

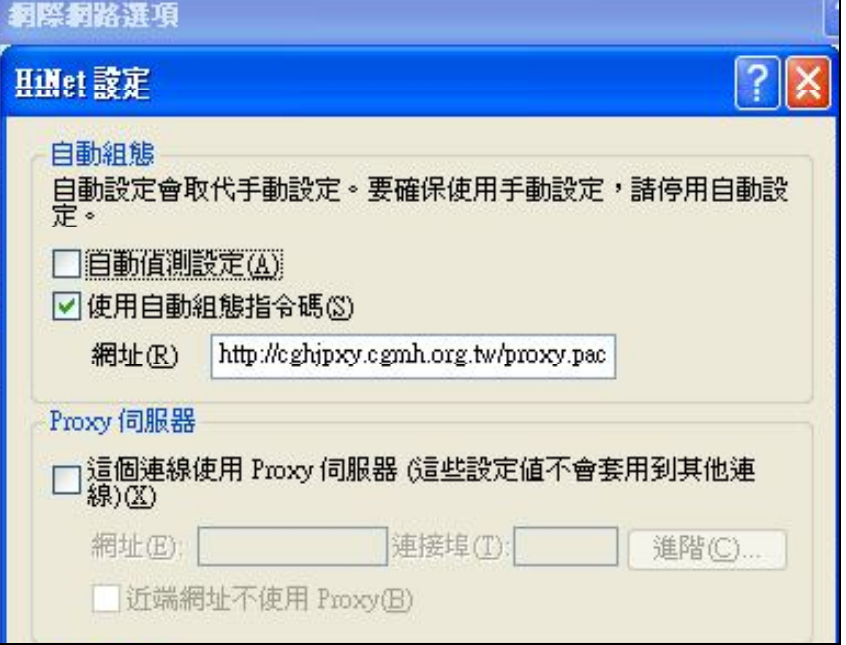

錯誤設定方式:

設定 Proxy 伺服器:chgjpxy.cgmh.org.tw 連接埠:8080。此設定在認證上及頁面 讀取權限會有問題,請勿嘗試。

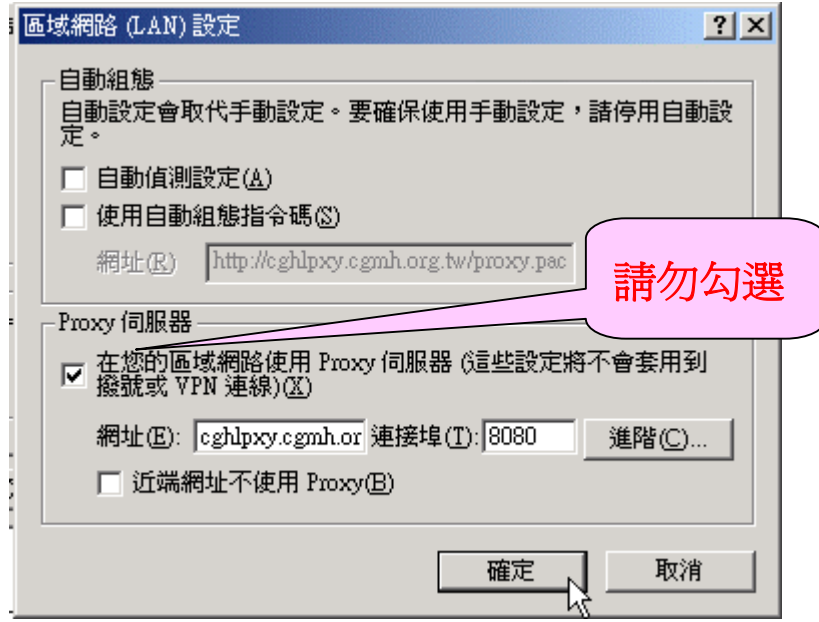

**註:採用以上設定方式,已經過測試皆可使用。若使用者設定 proxy.pac 發現不 行,可能為瀏覽器安全性或者為瀏覽器本身功能的問題,前者必須調整其安全 性,後者為須更新瀏覽器版本。**

四、連線至 http://www.cgmh.org.tw/ ,出現此對話框,**輸入您的長庚醫院 Email**

**帳號及密碼**。**注意:使用者名稱欄位只要輸入帳號即可**,**不須加上**

**@adm.cgmh.org.tw**。如下圖所示:

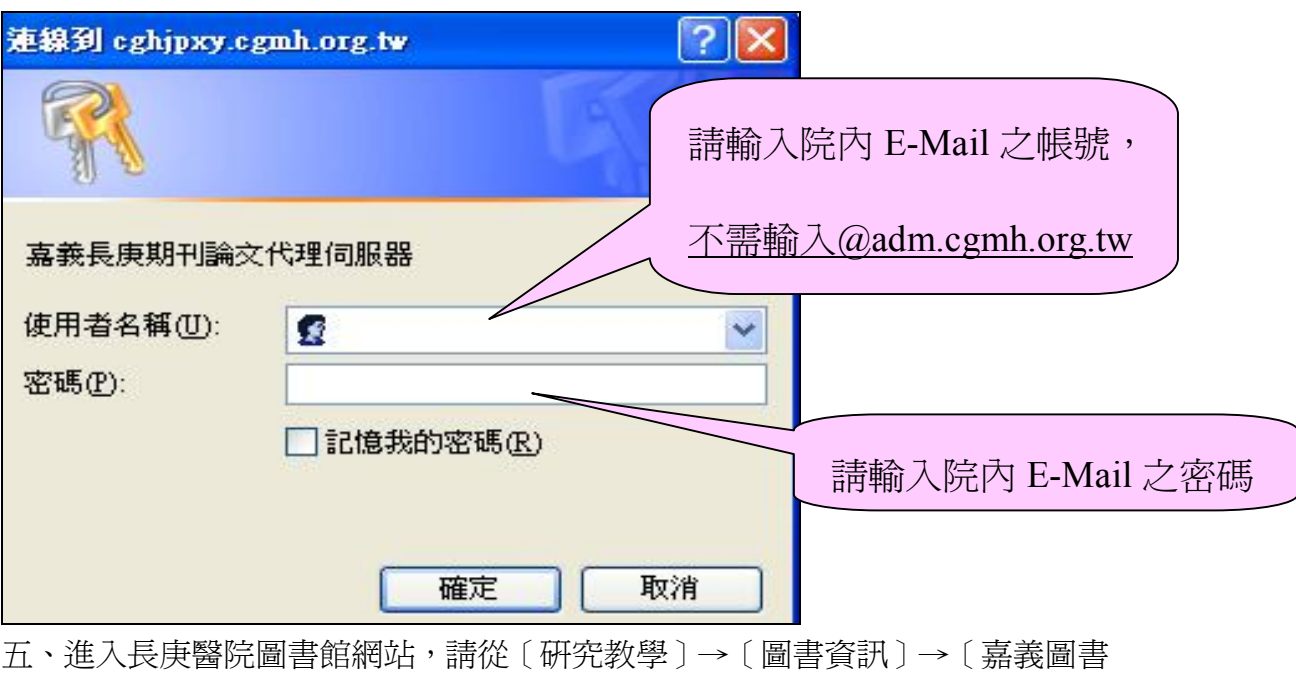

館]。

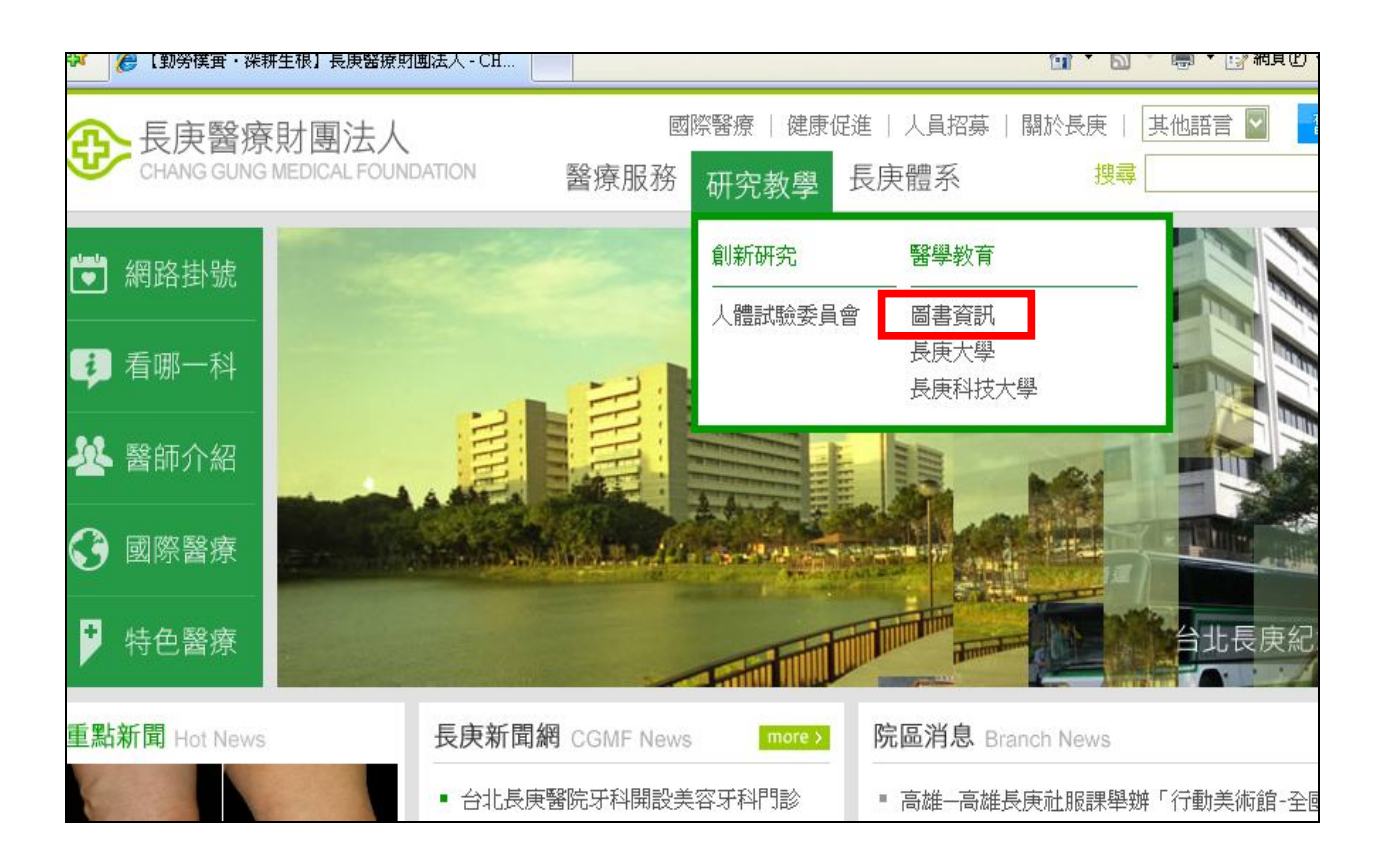

六、點取〔嘉義院區〕進入嘉義圖書館首頁。

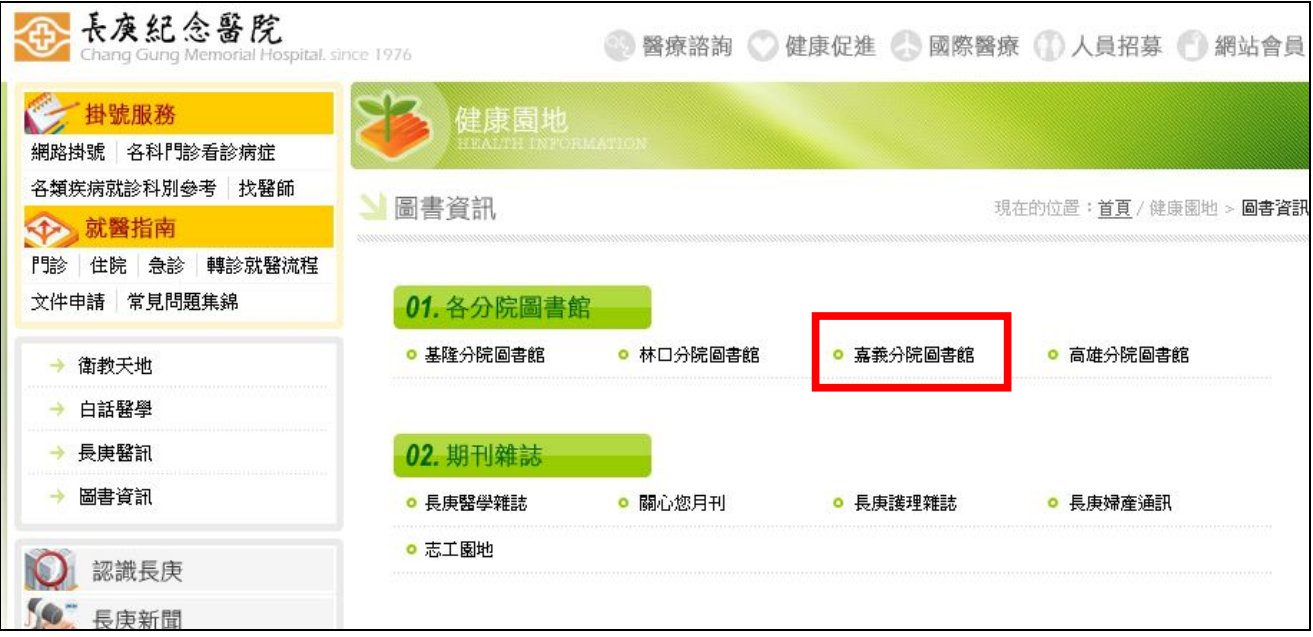

七、選取〔資料庫檢索〕或〔電子期刊〕

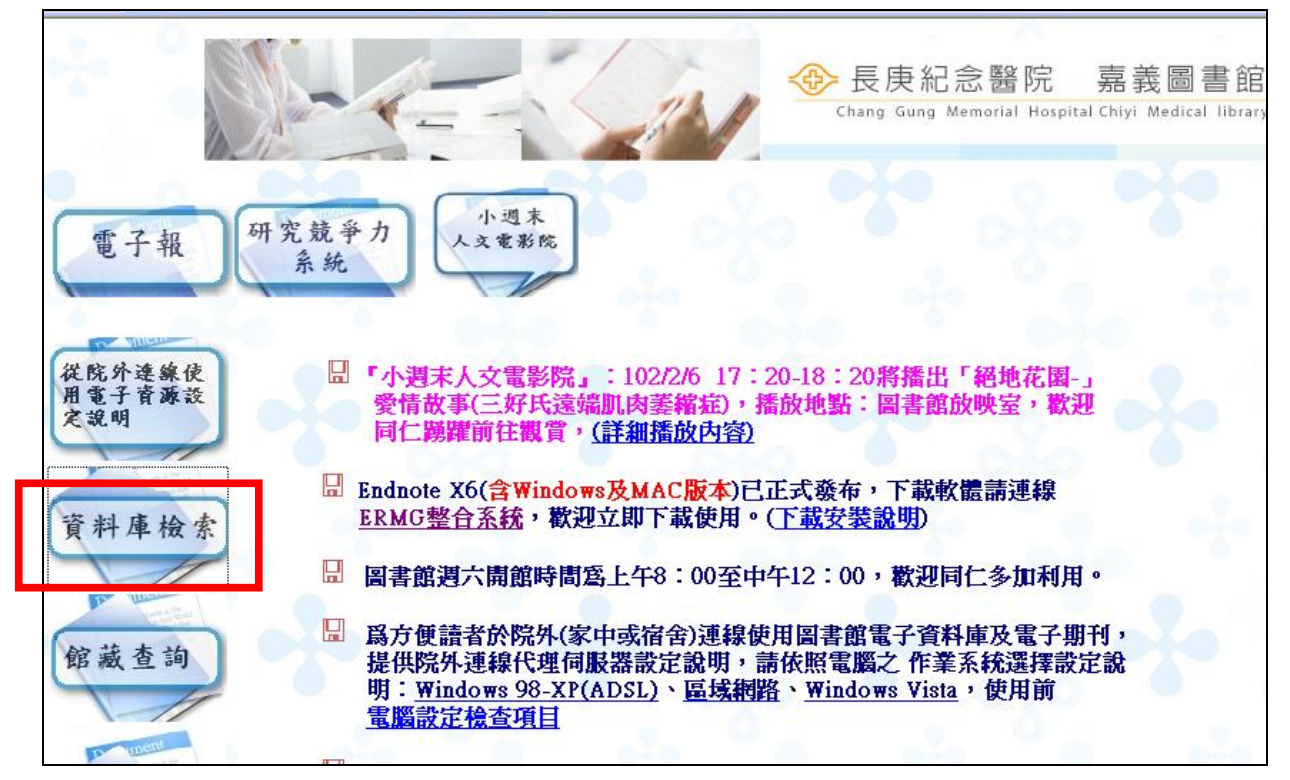

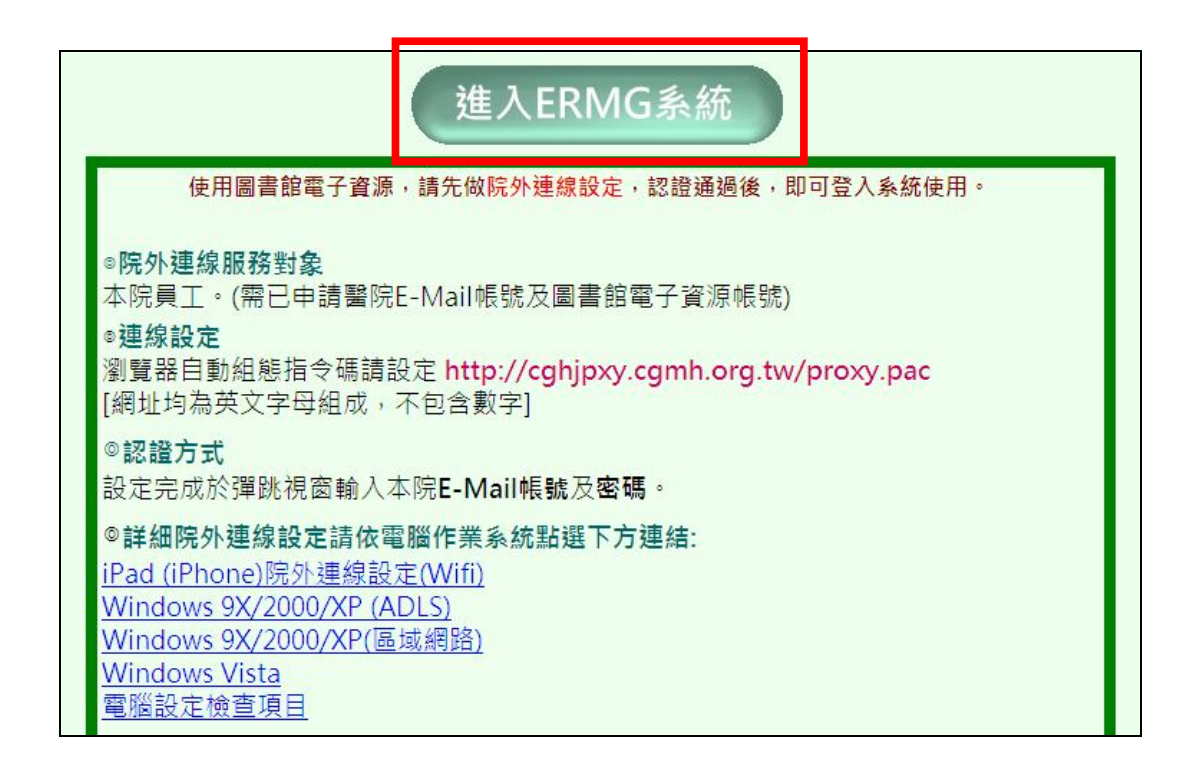

八、,並輸入帳號(即身分證字號),即可使用(除 UpToDate 以外)

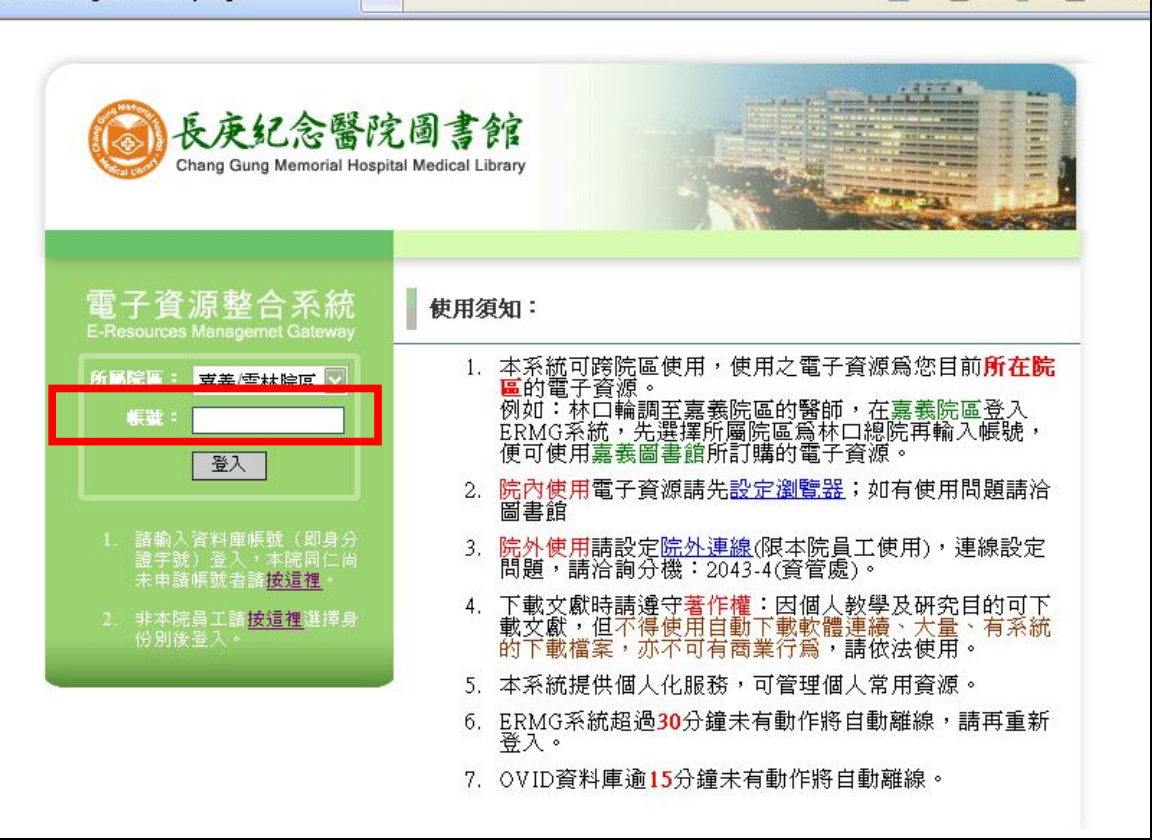